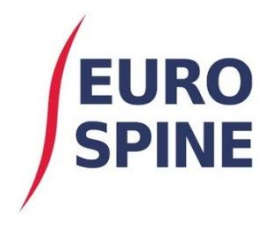

schweizerisches implantatregister registre suisse des implants registro svizzero delle protesi swiss implant registry

SITIS

# **SIRIS Spine**

# Kurzanleitung - Favoriten

V1.0 April 2021

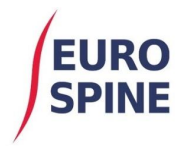

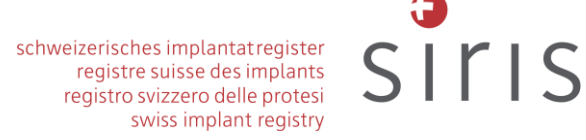

### 1 Einleitung

Dieses Dokument ist eine Kurzanleitung zur Nutzung der Favoriten-Funktion für die Registrierung von Implantaten.

Die Favoriten-Funktion dient dazu einzelne oder mehrere häufig verwendete Implantate als Favoriten zu speichern und diese bei Bedarf schnell und einfach einem Operationsformular hinzuzufügen, ohne die Implantate dabei erneut scannen oder suchen zu müssen. Diese Funktion soll somit die Registrierung von Implantaten vereinfachen und beschleunigen.

## 2 Speichern von Implantat(en) als Favorit

Suchen Sie unter dem Reiter «Implantate» wie gewohnt nach den verwendeten Implantaten:

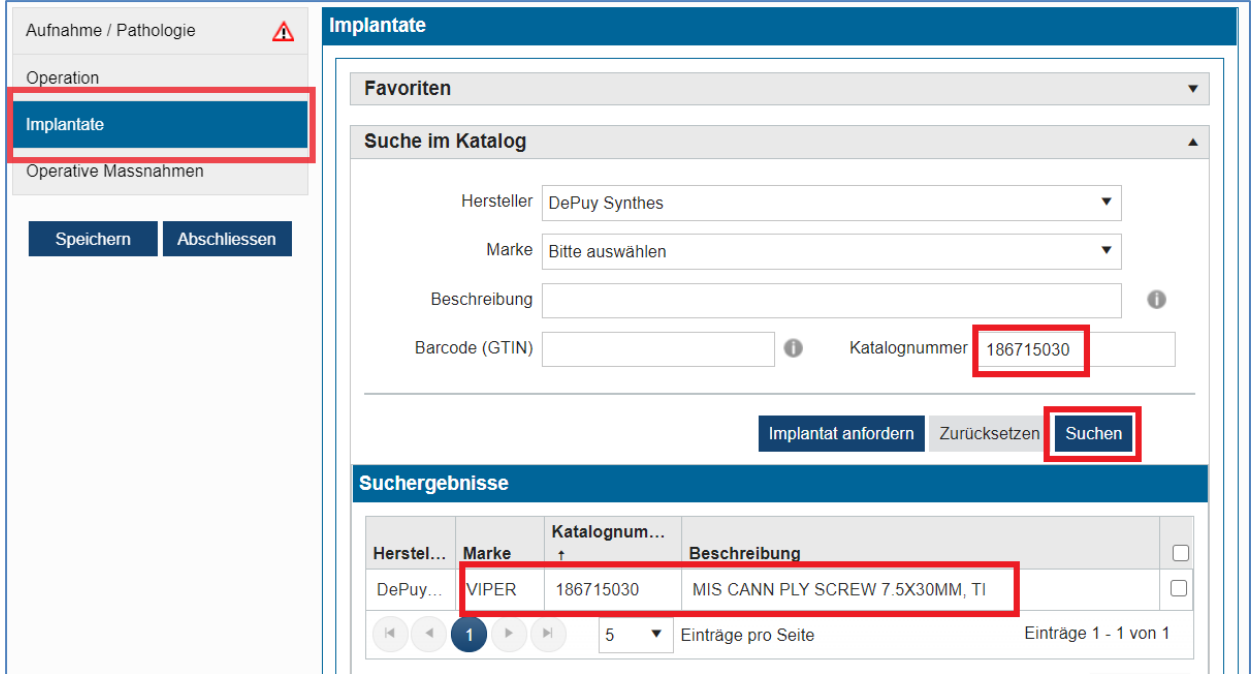

Wählen Sie die Implantate aus, die Sie einem Favoriten hinzufügen möchten und klicken Sie anschliessend auf «Auswählen»:

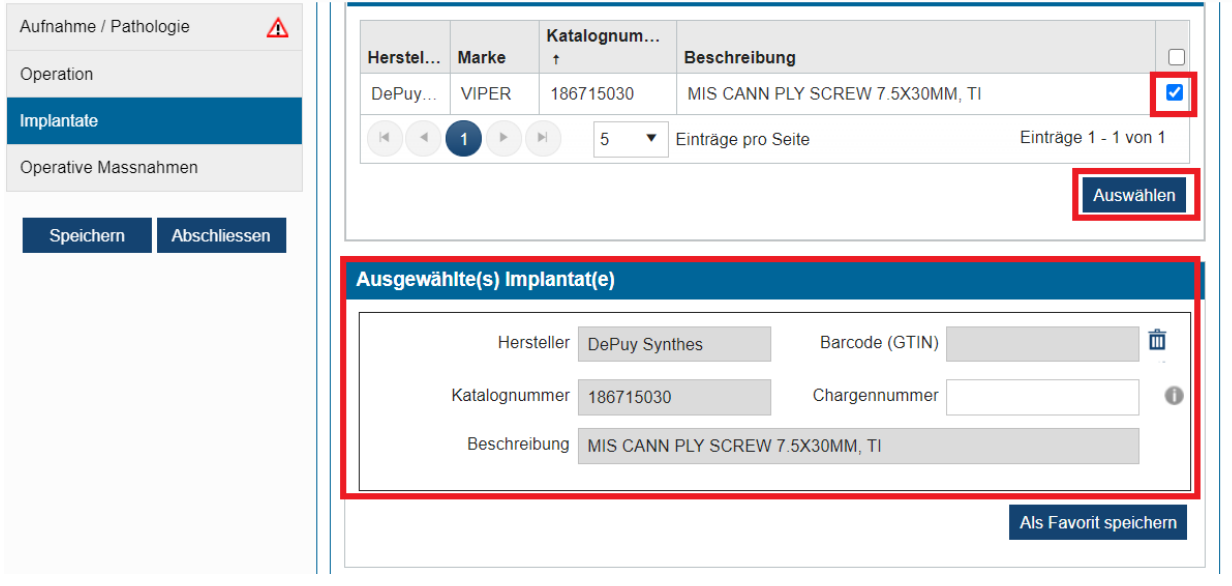

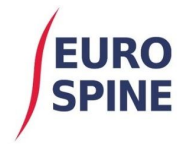

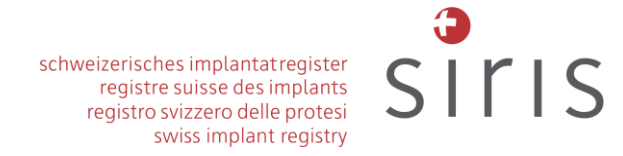

Überprüfen Sie, dass sich unter der getroffenen Auswahl das gewünschte Implantat oder die gewünschten Implantate befinden. Falls nicht, löschen Sie die unerwünschten Implantate durch einen Klick auf das «Mülleimer-Symbol». Die getroffene Auswahl können Sie mit einem Klick auf «Als Favorit speichern» als solchen speichern:

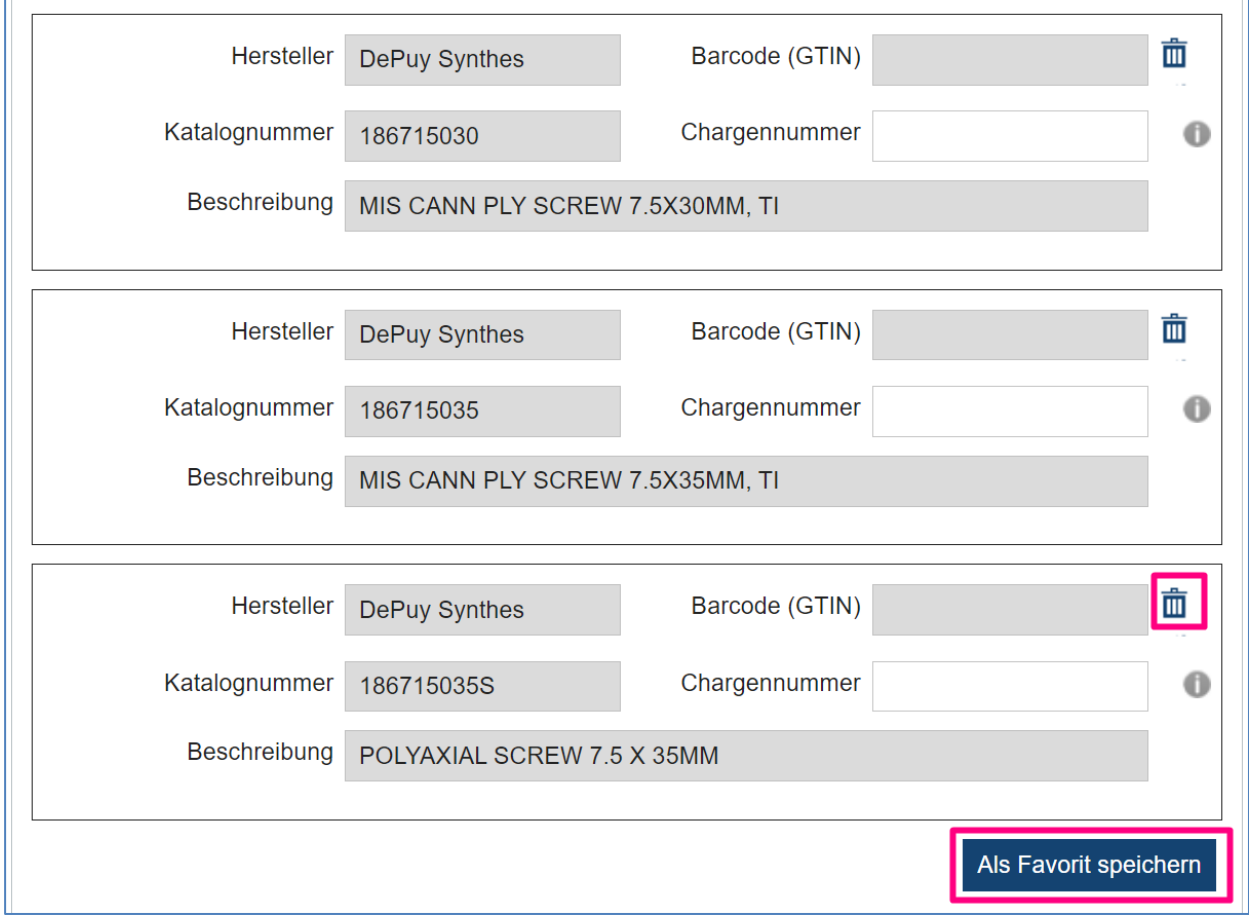

Anschliessend vergeben Sie einen Namen für den Favoriten.

Gegenwärtig kann der Namen nach dem Speichern nicht mehr verändert werden. Der Favorit müsste für eine Namensänderung erneut angelegt werden.

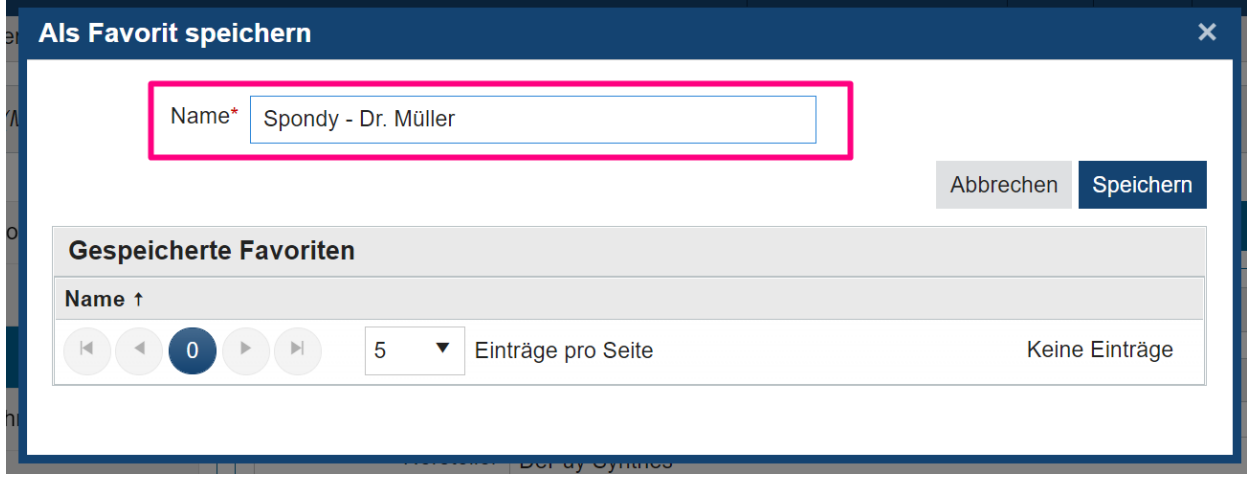

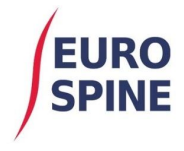

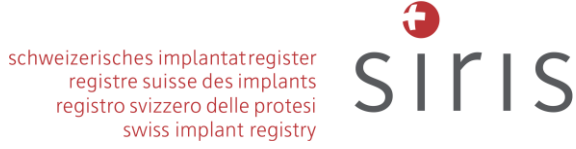

Anschliessend taucht der neue Favorit ganz oben im Implantatreiter auf.

Mit einem Klick auf das kleine Dreieck in der Zeile «Favoriten» kann dieser Menüpunkt aus- und eingeklappt werden.

Ein Klick auf das Feld «Name» lässt Sie die Favoriten in alphabetischer oder umgekehrt-alphabetischer Reihenfolge sortieren.

Die Zahl in der Klammer neben dem Namen des Favoriten gibt Ihnen Aufschluss darüber wie viele einzelne Implantate der Favorit enthält:

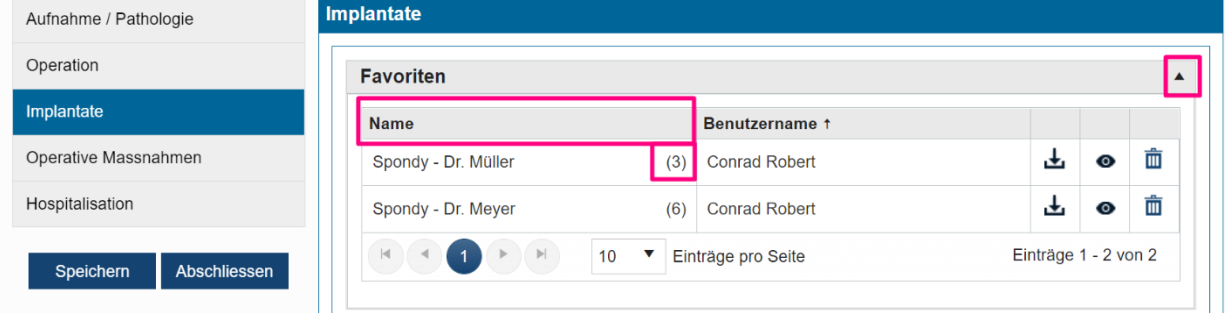

#### Symbolerklärung:

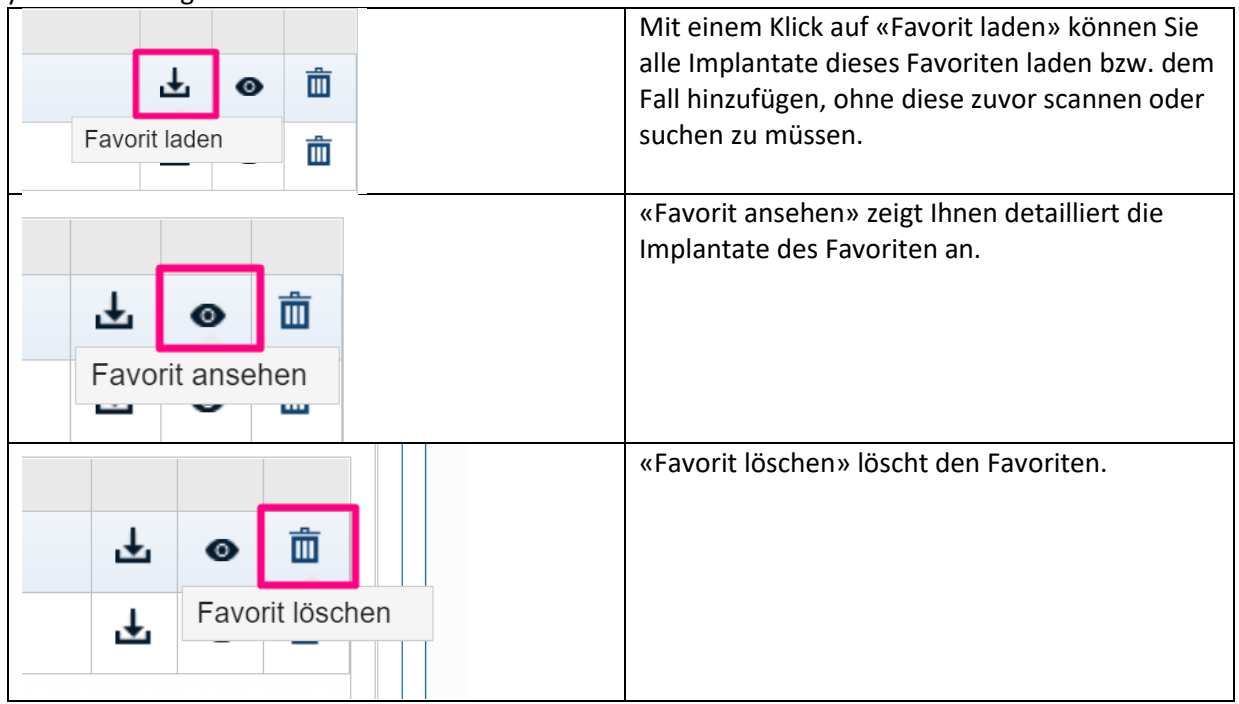

#### 3 Anzeigen und Laden der Favoriten eines Operateurs

Wenn Sie z. B. ein Dateneingabe-Benutzer sind und Prozedurdaten für einen Operateur eingeben, werden, wenn Sie den Namen eines Operateurs als Antwort auf die Frage «Name des Chirurgen» im Abschnitt «Operation» des Formulars auswählen (z. B. Dr. Conrad wie im nächsten Bildschirmfoto), werden alle von ihm gespeicherten Favoriten auch auf dem Unterformular «Implantate» zusammen mit den Favoriten des angemeldeten Benutzers angezeigt.

Die Favoriten des ausgewählten Operateurs können geladen und angezeigt, aber nicht von einem anderen Benutzer gelöscht oder aktualisiert werden.

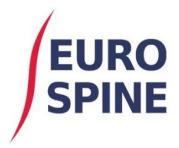

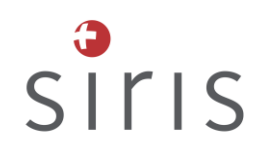

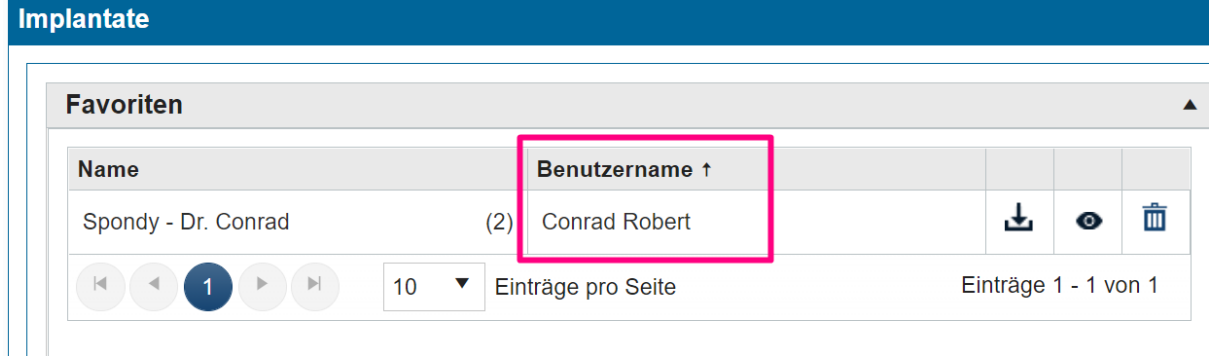

#### 4 Hinweise

- Gegenwärtig können bis zu 10 Favoriten gespeichert werden.
- Es gibt keine Begrenzung für die Anzahl der Implantate, die als Teil eines Favoriten gespeichert werden können
- Favoriten werden pro Benutzer definiert und sind unabhängig von Abteilung/Spital oder Formular
- Jede "Nicht auf dem Markt befindliche" Komponente wird in *roter, kursiver Schrift* angezeigt